# **OpenVPN unter Ubuntu 18.04 (GUI)**

Stand: 04. Juli 2018

Diese Anleitung beschreibt das Einrichten des Uni-Siegen-VPN-Zugangs für die verbreitete Linux-Distribution Ubuntu mittels der grafischen Oberfläche Gnome.

### **1. Installation**

Zur Einrichtung ist die Installation des Pakets *network-manager-openvpn-gnome* notwendig. Diese erfolgt z.B. auf der Kommandozeile wie folgt:

\$ sudo apt-get install network-manager-openvpn-gnome

Dabei wird als Abhängigkeit automatisch das eigentliche *openvpn*-Paket mitinstalliert.

# **2. Download der Konfigurationsdatei(en)**

Die aktuelle OpenVPN-Konfigurationsdatei (*uni* oder *admin*) finden Sie unter **[https://www.zimt.uni-siegen.de/dienste/netzwerk/vpn/software\\_anleitungen.html.](https://www.zimt.uni-siegen.de/dienste/netzwerk/vpn/software_anleitungen.html)** Speichern Sie die Datei in einem beliebigen Verzeichnis (z.B. *Downloads*).

# **3. Einrichten der VPN-Verbindung**

Um die VPN-Verbindung einzurichten, wird das Systemmenü auf der rechten Seite der obersten Leiste geöffnet:

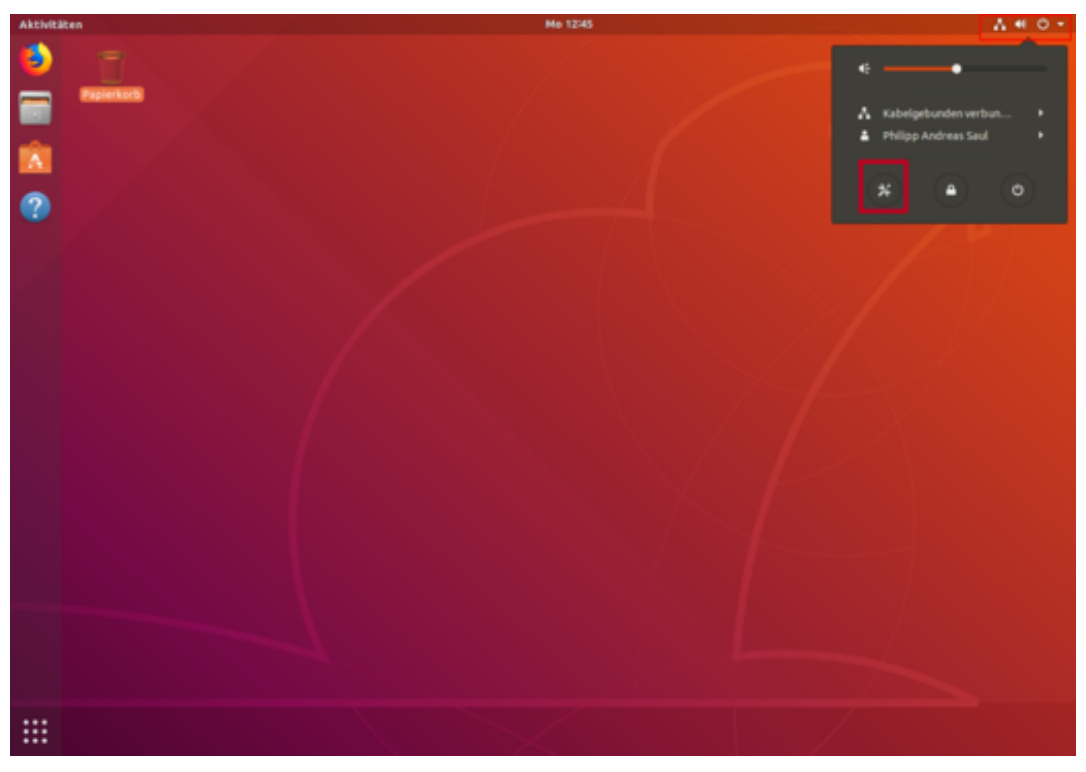

Nun werden die Netzwerkeinstellungen gewählt und das VPN-Menü durch Mausklick auf den **+**- Button geöffnet:

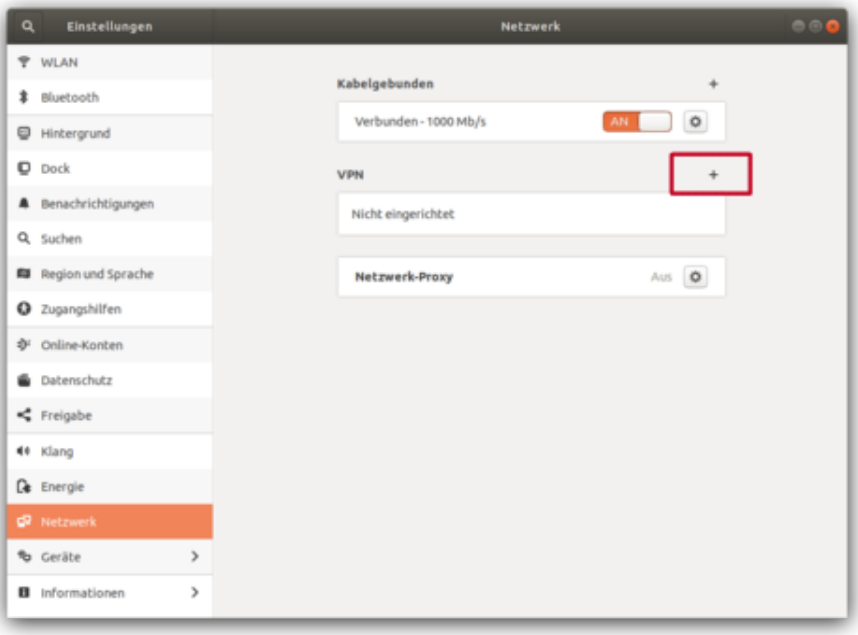

Wählen Sie die Option *Aus Datei importieren...,* um ein neues VPN hinzuzufügen:

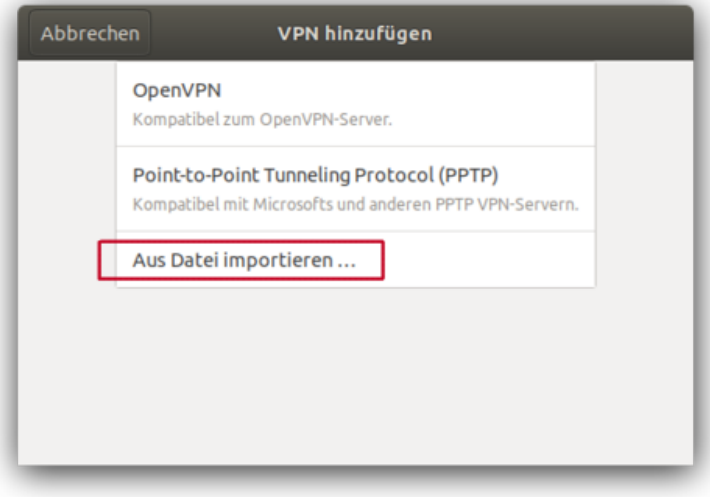

Nachdem sich der Dateibrowser geöffnet hat und in das entsprechende Verzeichnis navigiert wurde, muss die korrekte OpenVPN-Konfigurationsdatei gewählt werden. In diesem Beispiel wurde die Konfigurationsdatei *admin.ovpn* im Verzeichnis *Downloads* belassen:

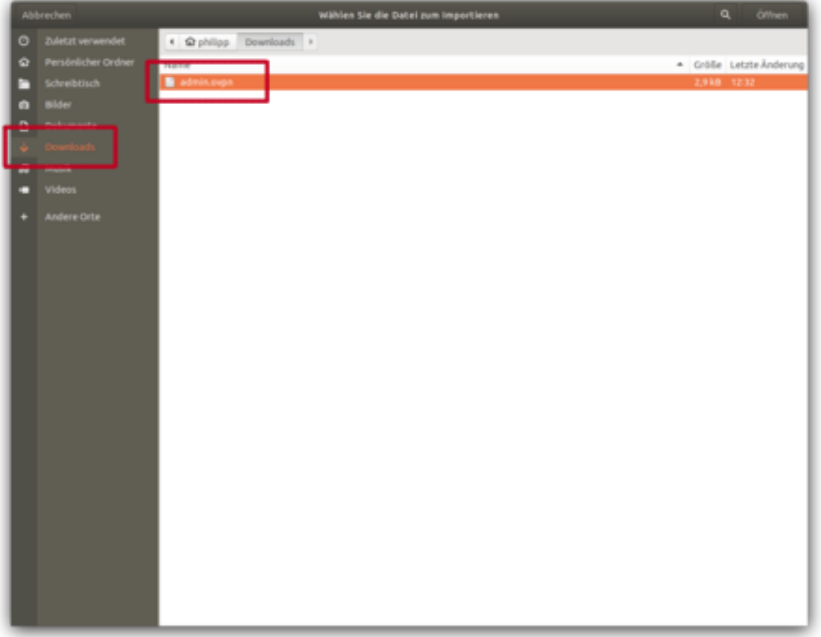

Um die Konfiguration abzuschließen, müssen sowohl die *Kennung* als auch das *Passwort* des Benutzers (analog zum E-Mail Zugang) in die Eingabemaske eingefügt werden. Danach durch Mausklick auf *Hinzufügen* abschließen:

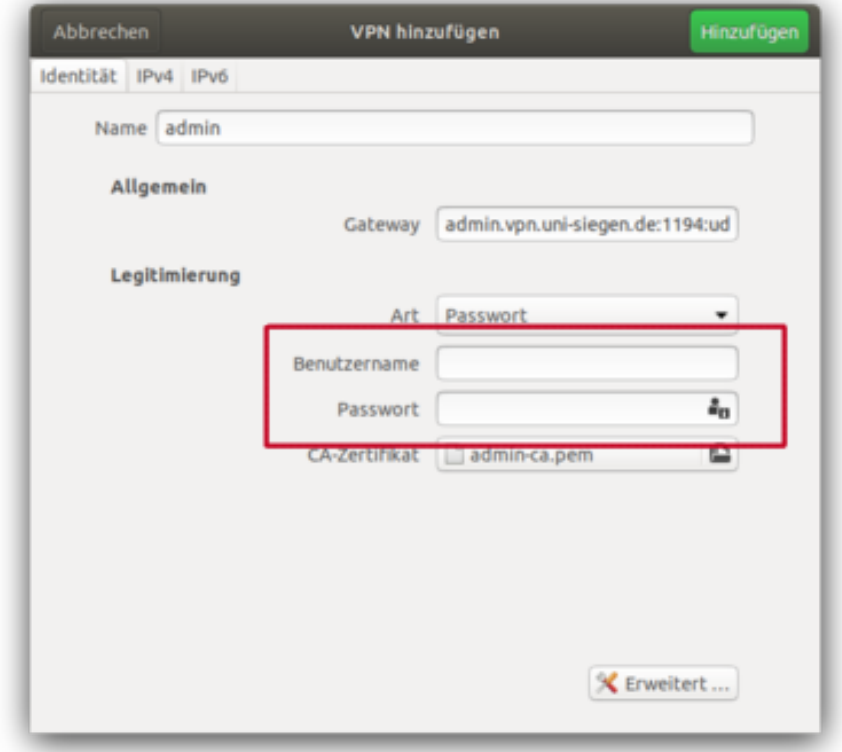

### **4. VPN-Verbindung aufbauen**

War die Einrichtung erfolgreich, kann die VPN-Verbindung nun in den Netzwerkeinstellungen per Mausklick hergestellt werden:

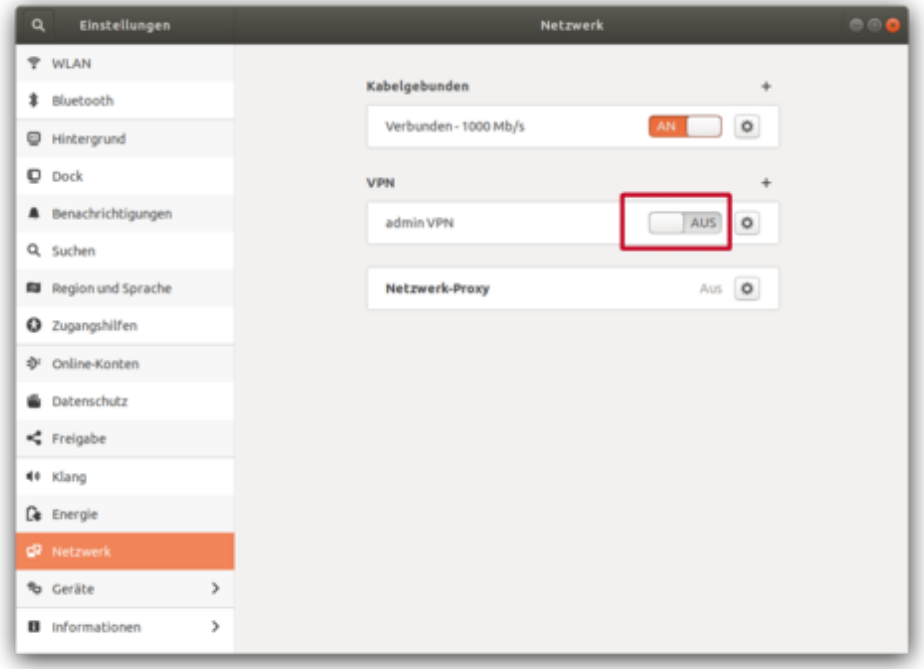

#### **5. VPN-Verbindung trennen**

Der Abbau der Verbindung erfolgt entsprechend:

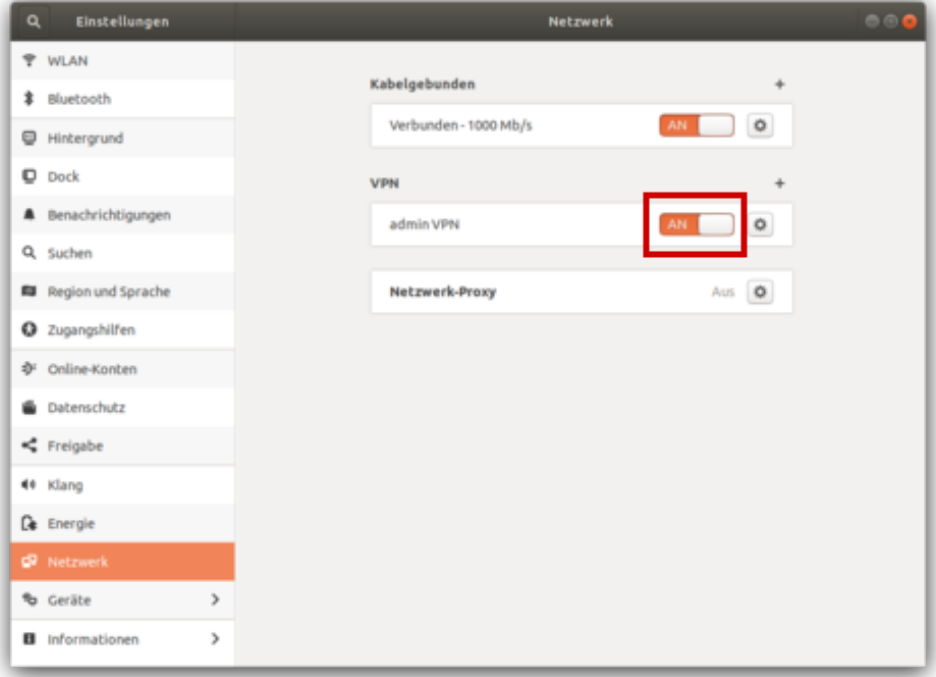